# HƯỚNG DẪN SỬ DỤNG TRANG WEB DỊCH VỤ GREENNET

#### 1. ĐĂNG NHẬP HỆ THỐNG

- Người dùng đăng nhập web site dịch vụ tại địa chỉ : https://parent.greennet.net.vn/login/login\_form.jsp
- Tên đăng nhập : trùng với tài khoản Fiber của khách hàng.
- Mật khẩu truy cập: giống với tên đăng nhập.

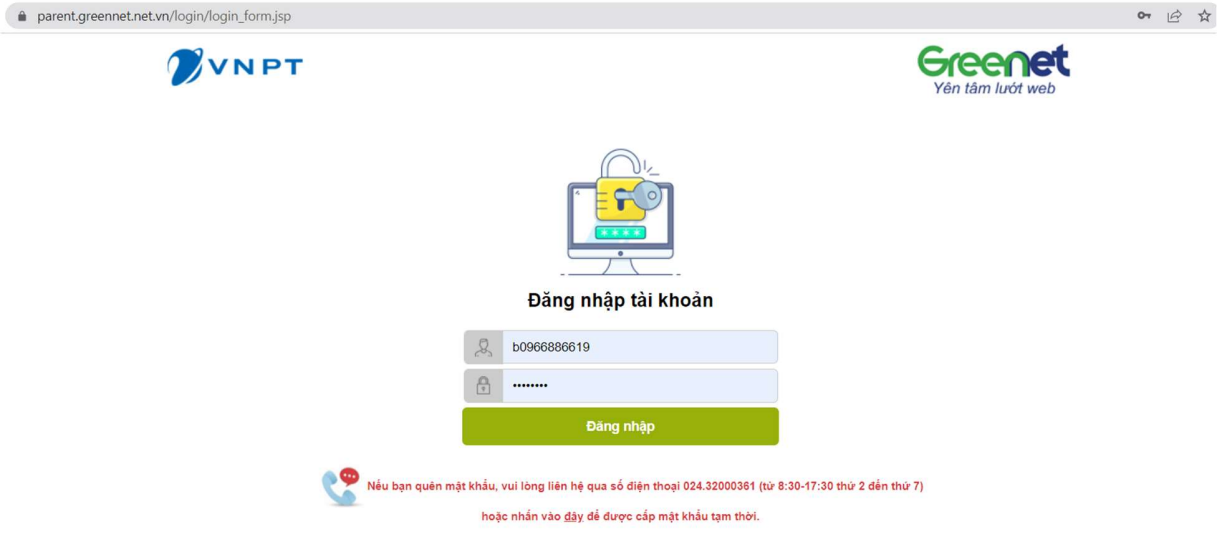

# 2. ĐỔI MẬT KHẦU TRUY CẬP

- Khi đăng nhập lần đầu, người dùng cần thay đổi mật khẩu để đảm bảo an toàn tài khoản truy cập.
- Người dùng click vào mục "Đổi mật khẩu" ở menu bên phải. Sau đó điên đầy đủ các trường thông tin: mật khẩu hiện tại, mật khẩu mới, gõ lại mật khẩu mới vào ô "Xác nhận mật khẩu",
- Bấm Đổi để hệ thống thực hiện đổi và ghi nhận mật khẩu mới.

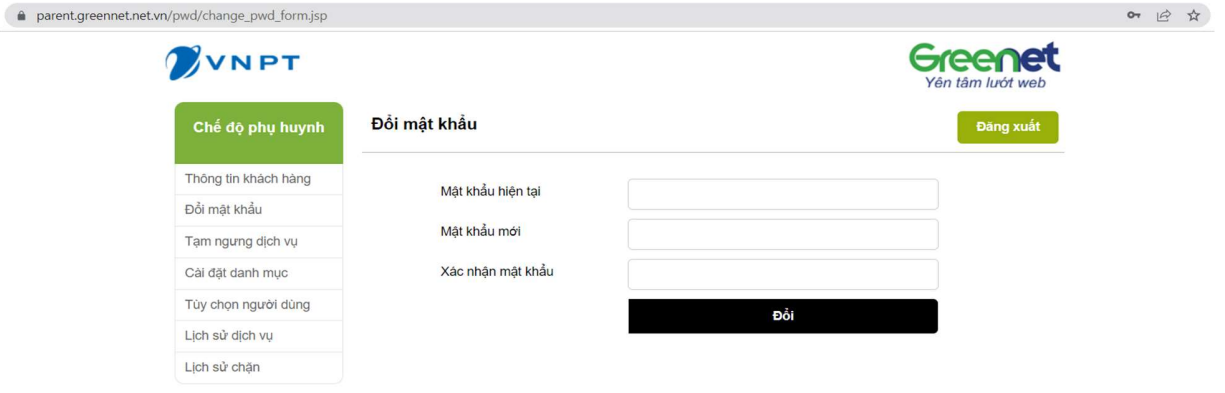

## 3. BẬT TẮT TÍNH NĂNG CHẶN WEB ĐEN

- Để bật tính năng chặn web đen độc hại, người dùng click vào mục "Tạm ngưng dịch vụ" ở menu bên phải.
- Trạng thái hiện tại là "Không chặn". Ta click chuột vào lựa chọn "Chặn".
- Nhấn nút "Áp dụng", trạng thái sẽ chuyển sang "Đang chặn".
- Sau khoảng 15 phút, tính năng chăn lọc web đen sẽ được kích hoạt, hệ thống sẽ tự động chặn lọc các web độc hại.
- Để tắt tính năng chặn web đen, ta làm ngược lại, chuyển lựa chọn từ "Chặn" về "Không Chặn"

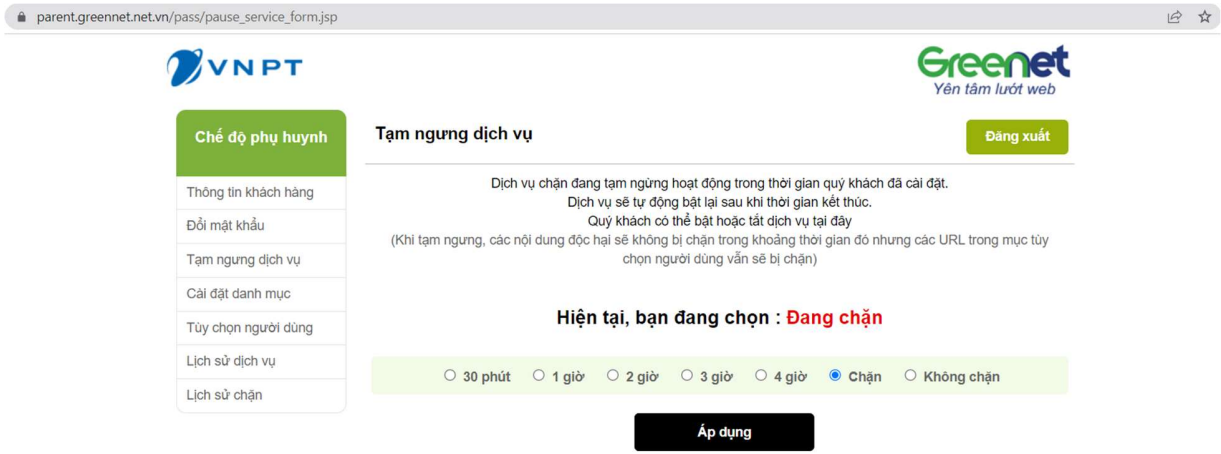

# 4. XEM LỊCH SỬ DỊCH VỤ

-

- Hệ thống cho phép xem lại lịch sử tắt, bật dịch vụ chặn web đen.
- Người dùng vào mục "Lịch sử dịch vụ" ở menu bên phải
- Chọn khoảng thời gian tìm kiếm và nhấn vào biểu tượng tìm kiếm.
- Kết quả sẽ hiện ra như hình minh họa.

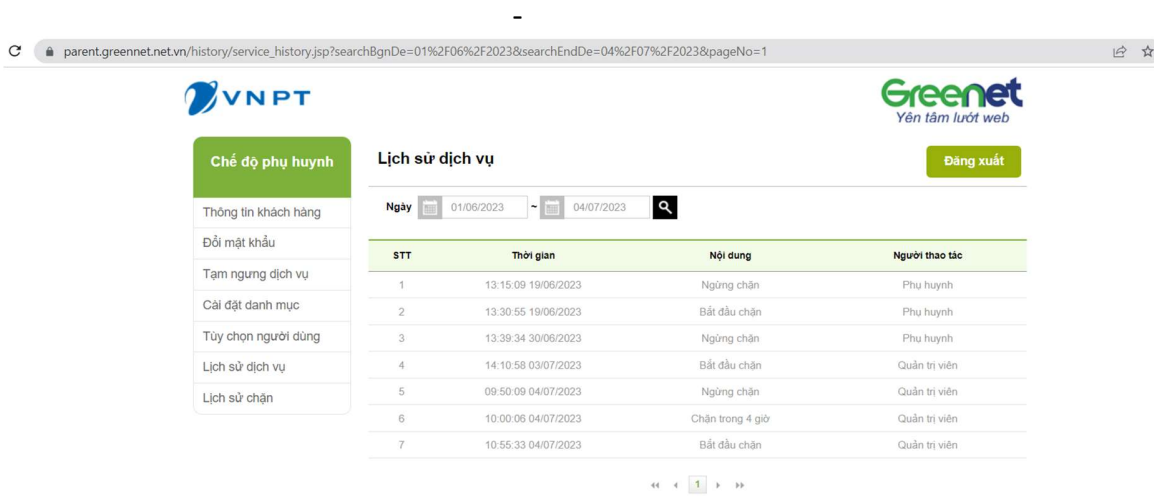

# 5. XEM LỊCH SỬ CHẶN WEB ĐEN

- Hệ thống Greennet cho phép xem lại lịch sử các trang web đen đã bị chặn khi truy cập.
- Người dùng truy cập vào mục "Lịch sử Chặn" ở menu bên phải
- Chọn khoảng thời gian tìm kiếm và nhấn vào biểu tượng tìm kiếm.
- Click vào ngày, để xem chi tiết kết quả chặn trong ngày.
- Kết quả sẽ hiện ra như hình minh họa.

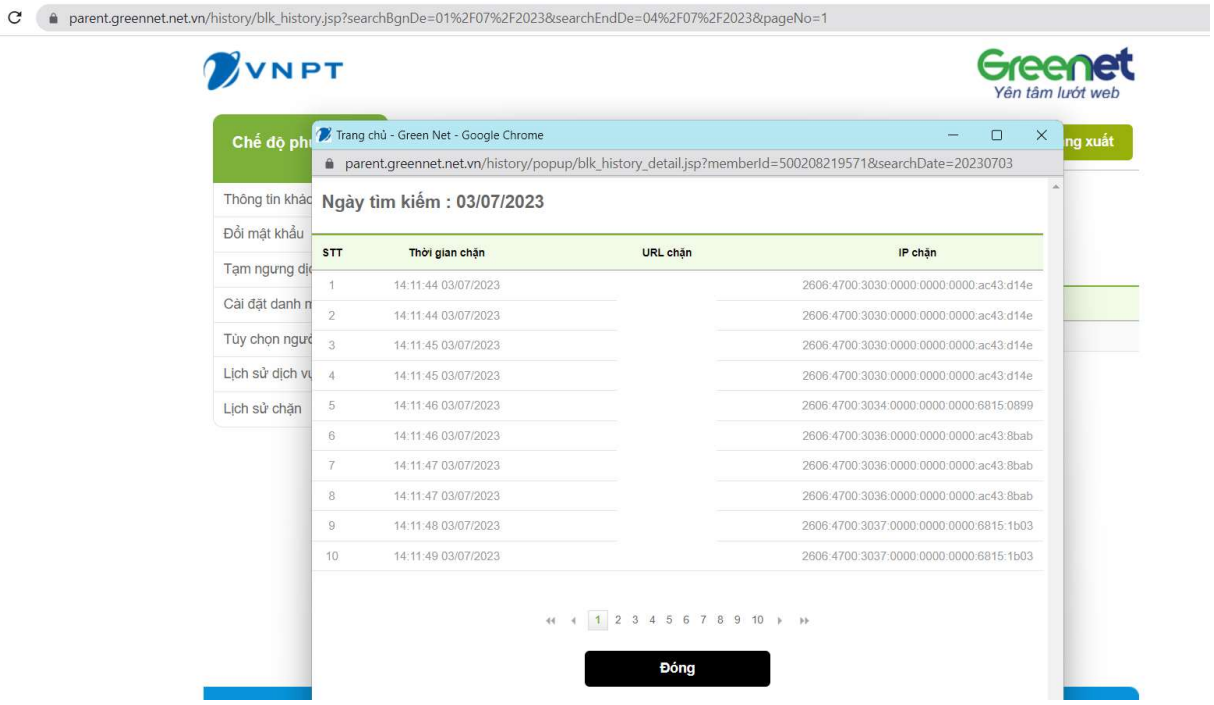

## 6. BẬT TẮT TÍNH NĂNG CHẶN NHÓM WEBSITE TRONG CÀI ĐẶT DANH MỤC

- Hệ thống Greennet hiện cho phép chặn các danh mục được định nghĩa sẵn, bao gồm Mạng xã hội, Stream Video, Trang mua sắm.
- Muốn chặn nhóm web nào, ta click vào thanh trượt, thanh trượt sẽ chuyển từ màu xanh ( tương ứng trạng thái không chặn) , sang màu đỏ ( trạng thái chặn).
- Muốn bỏ chặn nhóm web nào, ta click vào để chuyển từ màu đỏ (trạng thái Chặn ) về màu xanh ( trạng thái không chặn ).

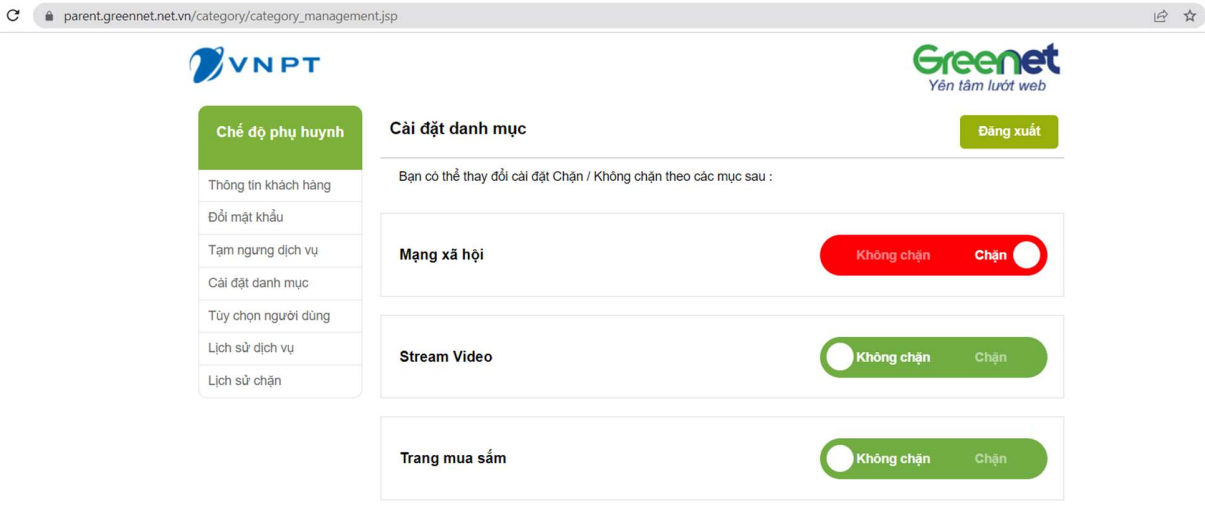

## 7. CHẶN DANH SÁCH WEB TỰ CHỌN

- Mục "Tùy chọn người dùng" là tính năng Chặn website theo nhu cầu của người dùng. Tính năng này cho phép khách hàng tùy chỉnh thêm bớt các URL muốn chặn lọc, 10 URL tùy chỉnh cho mỗi khách hàng.
- Ngoài ra, người dùng có thể chủ động thiết lập thời gian chặn danh sách web tự chọn này bằng cách người dùng tự thiết lập thời gian chặn lọc linh hoạt các URL tùy chỉnh.

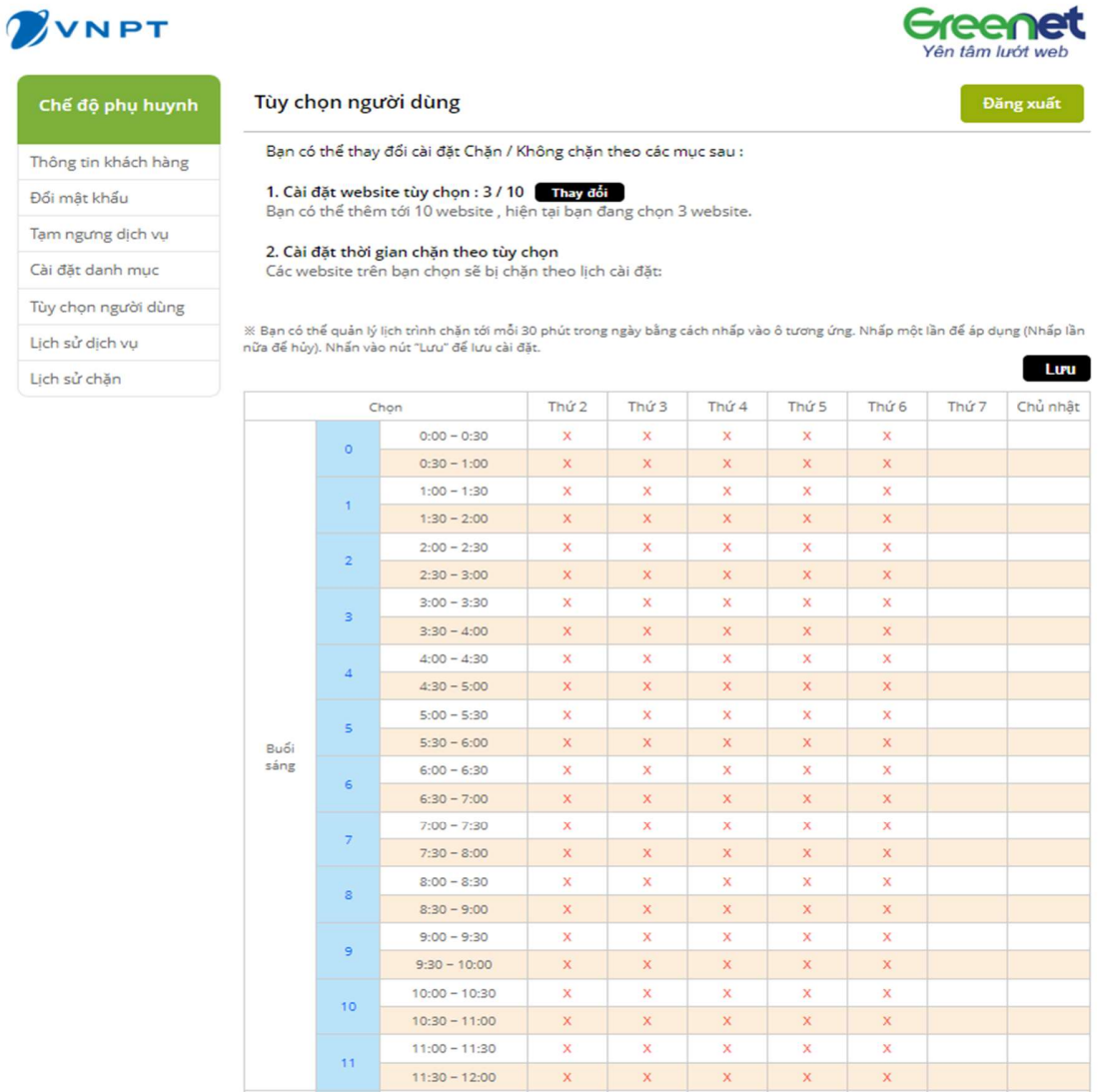

# Mỗi Người dùng có thể thêm tùy chọn tới 10 URL :

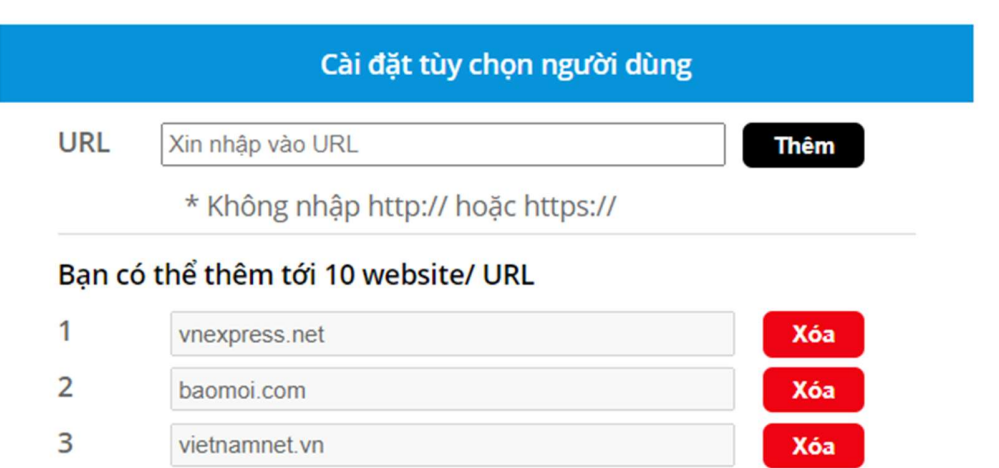

Đóng